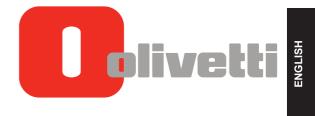

NETTUN@3000<sup>int'l</sup>

**CASH REGISTER** 

**UPDATES TO THE USER'S GUIDE** 

### Publication issued by:

Olivetti S.p.A. Telecom Italia Group Via Jervis, 77 - 10015 Ivrea (TO)

Copyright © 2014, by Olivetti All rights reserved

This manual describes the CRF3000 cash register sold with the name NETTUN@ $3000^{\,\rm int'l}$ , and provides information of a general nature necessary for using the cash register for the first time.

For more detailed information on how to use the cash register functions, a Programming manual can be downloaded from the Olivetti site (www.olivetti.com) that contains detailed information on programming the settings.

The manufacturer reserves the right to carry out modifications to the product described in this manual at any time without any notice.

The quality requirements of this product are attested through display of **(** marking on the product.

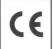

Your attention is drawn to the following actions which could compromise the conformity attested to above and also product characteristics:

- · incorrect power supply;
- incorrect installation, incorrect or improper use or use not in compliance with the warnings provided in the User's Manual furnished with the product;
- replacement of original components or accessories with others of a type not approved by the manufacturer, or performed by unauthorised personnel

### **User Safety**

Connect the machine to a nearby and readily accessible current outlet. Access the print unit area only to replace accessories. Do not use the machine above or close to sources of heat (e.g. radiators) or very close to water (e.g. swimming-pools or showers).

To effectively disconnect the appliance, remove the plug of the power cord from the current outlet. To clean the machine, disconnect it from the current outlet, use a damp cloth. Do NOT not use corrosive liquids.

# **TABLE OF CONTENTS**

| INTRODUCTION                                     | 1  |
|--------------------------------------------------|----|
| CONFIGURING THE MACHINE                          | 2  |
| OPERATOR MANAGEMENT                              | 2  |
| VARIANT MANAGEMENT                               | 2  |
| APPLICATION TYPE                                 | 3  |
| RECEIPT/INVOICE PRINTER                          | 3  |
| NO. CHARS VIRTUAL TICKET                         | 3  |
| KEYPAD USE MODE                                  |    |
| RETAIL ENVIRONMENT – GENERIC MODE                |    |
| GENERIC PROGRAMMING OF THE KEYPAD                |    |
| HOW TO ASSOCIATE AND CUSTOMISE KEYS              |    |
| DELETING THE ASSOCIATION TO A KEY                | 8  |
| OPERATOR FUNCTION ACCESS CONTROL                 | 9  |
| SET 601 – OPERATOR TYPE                          |    |
| DEFINING OPERATING PROFILES FOR EACH OPERATOR    | 10 |
| SET 370 - ENABLING/DISABLING OPERATOR MANAGEMENT | 11 |
| SELECTING AN OPERATOR                            | 12 |
| TEMPORARILY MODIFYING VAT RATES                  | 14 |
| DEPT/PLU FAST ACCESS PROGRAMMING                 |    |
| DEPARTMENT DETAIL                                |    |
| ADDING/MODIFYING AN ITEM (PLU BCR)               |    |
| CATERING ENVIRONMENT – TABLE OPERATIONS          |    |
| KEY DESCRIPTION                                  |    |
| CONFIGURING A TABLE                              |    |
| ORDER MANAGEMENT                                 |    |
| VARIANT PROGRAMMING                              |    |
| ENTER VARIANTS                                   |    |
| USING VARIANTS                                   |    |
| ORDER PRINTING                                   |    |
| TABLE PRINTING                                   |    |

| FUNCTIONS                                           | 25 |
|-----------------------------------------------------|----|
| ACCOUNT FUNCTIONS                                   |    |
| SET SETUP                                           | 28 |
| PROGRAMMING LIST                                    | 29 |
| EXECUTING THE SET COMMAND FROM THE PROGRAMMING LIST | 29 |
| PRINTING DAILY AND PERIODIC REPORTS                 | 34 |
| INSERTING A FREE DESCRIPTION INTO THE TICKET        | 36 |
| APPLYING A FREE DESCRIPTION TO A TICKET             | 37 |
| WAREHOUSE STOCK CONTROL                             | 38 |
| INSERTING STOCK QUANTITY BY DEPARTMENT              |    |
| INSERTING STOCK QUANTITY BY ITEM (PLU)              | 38 |
| CUSTOMER MANAGEMENT                                 | 39 |
| QR CODE                                             | 40 |
| SET 342 – PROFORMA MESSAGE                          | 41 |
| SET 366 -MULTIPLE TICKET                            | 41 |
| CONNECTION MODE                                     | 42 |
| LIST OF POSSIBLE CONNECTION MODES                   | 42 |
| CONNECTION MODE                                     | 43 |

# **INTRODUCTION**

This Addendum contains all the additional information necessary to update and complete the information already provided in the manual entitled "Instructions for Use" supplied inside the cash register package.

To make this document easier to understand, the same structure and page layout has been used as in the original "Instructions for Use". Also the information is provided within the same context in which it originally appeared and, where necessary, the entire page contents.

# **CONFIGURING THE MACHINE**

This function can be accessed from the [F] > GENERAL FUNCTIONS environment, by pressing the [Config] > [Machine Configuration] keys.

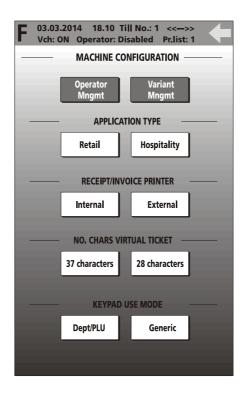

### **OPERATOR MANAGEMENT**

In this environment you can assign different function access profiles to operators (for more information refer to the "Operator Management" section).

### **VARIANT MANAGEMENT**

In this environment, you can manage variants (for more information refer to the "Order Management" section).

#### APPLICATION TYPE

In this environment you can select the type of application environment you want to use: Retail or Hospitality.

#### RECEIPT/INVOICE PRINTER

In this environment, you can choose which printer to use for printing invoices:

- external printer
- · cash register (internal) printer.

### NO. CHARS VIRTUAL TICKET

In this environment, you can select the maximum number of characters that can be displayed on the ticket on the screen: 37 or 28 characters.

### **KEYPAD USE MODE**

Possible use modes are: **Dept/PLU** or **Generic**. When the **Dept/PLU** key is selected, the keys related to Dept/PLU on the sales screen keypad have standard dimensions.

When the **Generic** key is selected, you can edit and/or create keys on the sales screen keypad according to your own personal requirements (key dimensions, position on the display and link type: Department, PLU-item, functions, payments).

### **RETAIL ENVIRONMENT – GENERIC MODE**

This environment is recommended for non-specific use of the cash register in that you can reprogram the main window to meet your own personal needs.

All the functions and programming of DEPARTMENT/PLU environment are still available in Generic mode (for more information on the Retail – DEPARTMENT/PLU environment, refer to the related chapter).

To set up the cash register for Generic mode, select **[F]** (Functions) > GENERAL FUNCTIONS > [Config] > [MACHINE CONFIGURATION]. Select [Generic] (for Keypad Use Mode). Select followed by keys [User Interface configuration] > [Keypad int. config].

#### **GENERIC PROGRAMMING OF THE KEYPAD**

Setting Generic mode for displaying the keypad and keys in the Sales window on the touch screen allows these items to be modified freely, and you can customise them to meet your own personal requirements (in terms of key dimension, position on the display and link type: department, PLU-item, functions, payments).

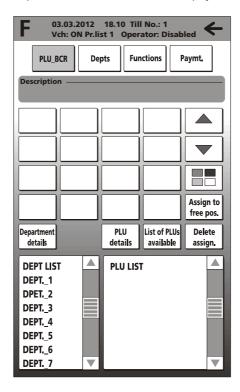

| Key                    | Description                                                                                                    |
|------------------------|----------------------------------------------------------------------------------------------------|
| PLU_BCR                | Lists the departments and, if present, the items linked with the department, that can be associated with a key. |
| Depts                  | Lists the departments available that can be associated with a key.                                              |
| Functions              | Lists the functions available that can be associated with a key.                                                |
| Paymt.                 | Lists the payment types that can be associated with a key.                                                      |
| Department details     | Displays the details of the department selected (if available).                                                 |
| PLU details            | Displays the details of the PLU_BCR selected, allowing them to be modified.                                     |
| A <sup>A</sup>         | Allows the font size used on the key to be modified, with a choice of 3 sizes.                                  |
| Assign to free pos.    | Assigns the selection of a PLU_BCR, Department, Function or Payment type to a free key.                         |
| List of PLUs available | Selects all available PLUs                                                                                      |
| Delete assign.         | Removes the assignment of a key to a PLU_BCR, Department, Function or Payment type.                             |
| <b>←</b>               | Closes the configuration window and returns to the main Sales screen.                                           |

### **HOW TO ASSOCIATE AND CUSTOMISE KEYS**

To associate a key with a PLU, Department, Function or Payment type:

1. Select it from one of the lists shown on the display:

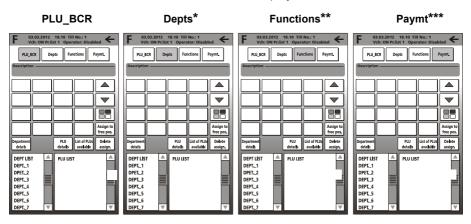

| - 1 |  |
|-----|--|

2. Select the key to associate with it, selecting the page, if necessary, using

(previous page) and (next page) keys:

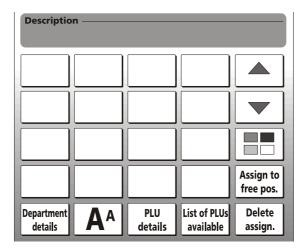

- \* = Depts: in the "Item list" column the departments are displayed.
- \*\* = Functions: in the "Functions" column the functions are displayed.
- \*\*\* = Paymt: in the "Payment Types" column the types of payment possible are displayed.
- With the A<sup>A</sup> key you can modify the size of the font appearing on a key, selecting one
  of the 3 sizes available. To modify the font, select the key to modify then the A<sup>A</sup> key.

4. You can customise the key dimensions by selecting the displays: displays:

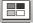

key which

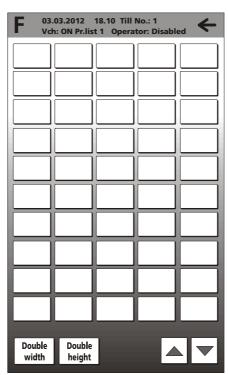

5. Select one of the colours available. Using the keys at bottom left you can also set double width and/or height for the key.

6. Exit from the environment using the \( \bigcup \) key. The new key configuration created is shown on the display.

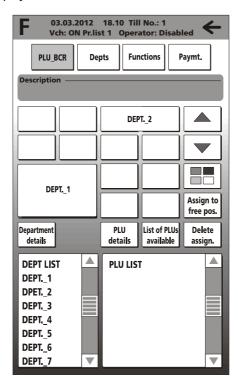

### **DELETING THE ASSOCIATION TO A KEY**

Referring to the window above:

- Select the [Delete assign] key.
- Select the key to delete from those shown in the window.

# **OPERATOR FUNCTION ACCESS CONTROL**

With the (default) factory settings, the cash register can handle up to 10 operators each of whom can be assigned one of 8 hierarchical levels (known as operating profiles).

To perform these types of operations on operators, you must:

- program the personal details and profile for each operator (SET 601 code in SET mode)
- manage the functions that can be performed by each operator (by associating an operating profile with each operator).
- enable operator management (SET 370 code in SET mode).

### **SET 601 – OPERATOR TYPE**

This function is used to program the personal information for each operator (description, access code, etc..) and their operating profile

**Note:** The dimension of the programming fields depend on the value set using option 102.

## **Operating Procedure**

| 6 | 0 | 1 | X |
|---|---|---|---|
|   |   |   |   |

[OPERATOR "n"] X Enter a number from 1 to 10

[PERS. CODE] X Enter a numeric code comprised of a maximum of 4 figures, or no number.

[OPERATOR NAME] X Enter the name to be assigned to the operator

[OPERATING PROFILE] X

Enter an operating profile for the operator, choosing a number between 0 and 7:

0 = Lev. Supervisor

1 = Lev. Cashier

2 = Lev. Operator 1

3 = Lev. Operator 2

4 = Lev. Operator 3

5 = Lev. Operator 4

6 = Lev. Operator 5

7 = Lev. Operator 6

[TRAINING] X 0 = DisablesTraining Mode

1 = Enables Training Mode

**[ENABLE]** X 0 = Disables the operator

1 = Enables the operator

To apply the settings, exit from the SET environment by pressing the key 
To exit from SET 601 programming, press the [Total.] key.

#### **DEFINING OPERATING PROFILES FOR EACH OPERATOR**

In this environment you can define which functions are enabled or disabled for each operating profile that can be associated with operators.

To access this environment, select **F** (Functions) > General Functions > Config.> Machine Configuration >, then [Operator Mngmt].

The cash register can manage different operating profiles, that is, different levels of access to the various functions available. In fact, eight operating profiles are present on the cash register.

How to select an operator and enable them to perform a given function are represented in the following screen.

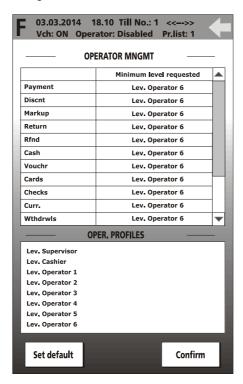

| Key         | Description                                                                                                    |
|-------------|----------------------------------------------------------------------------------------------------|
| Confirm     | Confirms the assignments and changes made in this environment.                                                          |
| Set default | Resets all functional assignments to their factory settings (that is, all functions are assigned "Operator Level 6").   |
| Set delauit | In this case, all cash register functions are enabled for all operating profiles that can be associated with operators. |

The list of all functions available appears in the column on the left.

To each of these can be assigned an operating profile, selecting it from those listed in the "OPER PROFILES" area.

Enabling a function for a given operating profile, the profiles of the higher levels are automatically enabled to perform the same function (for example, enabling the "Payment" function for the Operator Level 1 operating profile, the "Cashier Level" and "Supervisor Level" profiles are also enabled to perform that function).

#### SET 370 - ENABLING/DISABLING OPERATOR MANAGEMENT

This function is used to enable or disable operators and their operating profiles.

### **Operating Procedure**

- 1. |3||7||0||X 2. To disable operator management (default) To enable operator management 3. Work shift closure To disable printing of the operator report on shift closure To enable printing of the operator report on shift closure (default setting). 4. Suspend. Aut. To disable the "Suspend Aut." function (Default) To enable the "Suspend Aut."\* function 5. Set Mode **[ENTER CODE]** Enter the predefined access code (111111)
- 6. Cash till Position
  - **0 X** To disable printing of the cash till total in the operator report
  - To enable printing of the cash till total in the operator report (Default)

<sup>\*</sup> The "Suspend Aut." function allows you to set automatic deactivation of an operator when they close a ticket (function set to 1).

### **SELECTING AN OPERATOR**

To access the environment, select **F** (**Functions**) > **ECR Functions** then **Operator**.

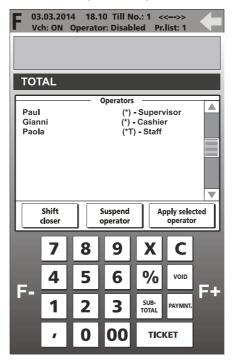

In this screen you can select the operator required, then activate them by selecting "Apply selected operator".

| Key                     | Description                                                                                                    |
|-------------------------|----------------------------------------------------------------------------------------------------|
| <b>←</b>                | Exits from the operator selection environment.                                                                                                    |
| Shift closre            | Terminates the activity of the selected operator, printing the activity report of the operator.                                                        |
| Suspend operator        | Temporarily suspends the activity of an operator. To access the cash register, the operator must be selected and their identification code entered.    |
| (*)                     | The * symbol indicates which operators use a password for accessing the cash register.                                                                 |
| <b>(T)</b>              | The letter <b>T</b> indicates that the operator is enabled to use Training mode.                                                                       |
| (т)                     | <b>Note:</b> if no symbol appears, as for Operator_1 in the screen, it means that the operator is enabled for Normal mode but no password is assigned. |
| Apply selected operator | Applies the operator selected in the list.                                                                                                    |

For a faster set up procedure, you can choose the operator, enter their personal code on the numeric keypad, then select one of the key functions described in the table to apply the function directly (Key —, Work shift closure, Suspend operator or Apply selected operator).

Sales management information related to each single operator logged in is frozen instantly at the moment of their suspension allowing another operator to perform the login procedure and continue with the current sales ticket.

The operating profile of the operator who performs the ticket closure is updated with the data related to the sales total.

**Note:** when several operators perform operations alternatively on the same ticket, they just have to select their operating profile and enter the related identification code.

**Note:** in the operator management reports, details are provided for each operator of the amounts actually taken for sales transactions performed and the types of payment used.

In this way, an operator of a higher level can intervene to delete sales transactions previously registered by another operator.

### TEMPORARILY MODIFYING VAT RATES

You can modify a previously programmed VAT rate in a simple, flexible way. The variation can be applied to a single sales item or to the whole sales ticket currently open.

To manage VAT rates in this way, you must:

- program the VAT rates using the code SET 308
- apply the VAT rates to the virtual ticket during sales operations.

If you intend to use this functionality, to facilitate its use it is advisable to link the **VATmgmt** function to a programmable key as described in the section "User Interface Configuration and Programmable Function Keys", so that the key can be accessed directly from the main Sales screen.

Activating the **VAT mgmt** key function, a menu is displayed from which you can select one of the different items programmed on the cash register. The screen for temporarily applying a VAT rate is as follows:

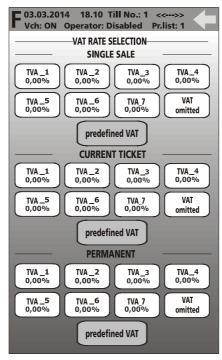

Select the type of VAT rate required, applying it to a single sales item or to the whole current ticket, and at the end press the key to conclude the sale.

**Note:** Temporary variation of the VAT rate results in the final price previously set for an item being modified.

The department report printed will therefore be modified. In this case, use only the "tax extraction" report.

# **DEPT/PLU FAST ACCESS PROGRAMMING**

To be able to use the keypad in Dept/PLU mode, select the keypad type from the environment **F** (Functions) > General Functions > Config. > Machine Configuration > [Dept/PLU] key.

To add or modify a department, select **F** (Functions) > General Functions > Config > User Interface Configuration, followed by [Depts/PLU Config.].

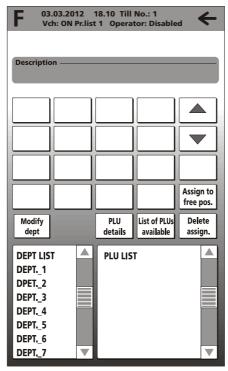

From this environment you can enter the items (PLUs) and the departments directly, in visual mode (this method is equivalent to programming in Set mode using the commands SET 401 and SET 802).

#### **DEPARTMENT DETAIL**

Select a department from the list of departments then, with a touch, select the **Department details** key. The details of the department are displayed and you can customise them to your requirements.

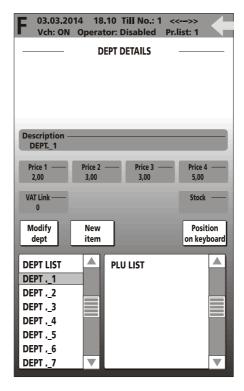

**Note:** for how to use the **Stock** parameter, refer to the section "Warehouse Stock Control".

### ADDING/MODIFYING AN ITEM (PLU BCR)

You can add or modify an item in visual mode using one of two methods:

- from the department add/modify screen, selecting the New item key
- from the Dept/PLU management screen, selecting an already existing item. In this case, the Modify item, New item and Delete item keys are enabled.

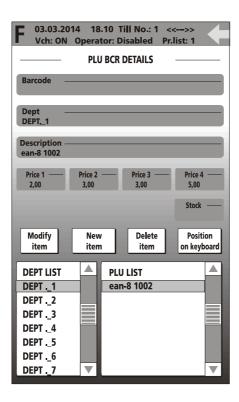

When you select the **Modify item** key, a screen appears in which you can edit the item details.

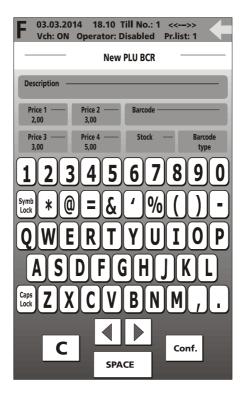

**Note:** when you select the [**Barcode type**] key, the types of barcodes handled by the system and linked to items are displayed (EAN/UPC, C39, Datamatrix).

**Note:** for how to use the **Stock** parameter, refer to the section "Warehouse Stock control".

# **CATERING ENVIRONMENT – TABLE OPERATIONS**

This environment is recommended when the cash register is to be used in a catering environment. To set up the cash register for use in a catering environment, select **[F]** (Functions) > GENERAL FUNCTIONS > [Config] > [Machine Configuration]. From this window, select [Hospitality] (for Application Type).

When this setup is chosen, the main Sales environment proposes the table layout as the first window (with a maximum of 40 tables). From this window you can move attributed items from one table to another, divide an account in "Analytical" modes and issue a proforma ticket.

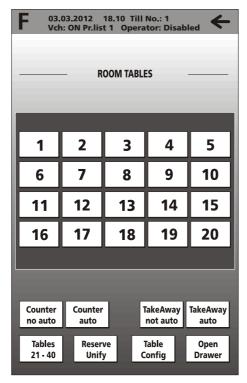

From the table layout, after selecting a table, you can pass to the Sales environment (main Sales screen) to conclude the sale for the table selected.

# **KEY DESCRIPTION**

| Key                                       | Description                                                                                                    |
|-------------------------------------------|----------------------------------------------------------------------------------------------------|
| Counter not auto                          | Activates the main Sales screen and allows sales transactions to be attributed to a table if one is selected. When the ticket is closed, the Table screen is displayed.                                                                       |
| Counter auto                              | Activates the main Sales screen and allows sales transactions to be attributed to a table if one is selected. When the ticket is closed; the Sales screen is displayed.                                                                       |
| TakeAway not<br>auto and<br>TakeAway auto | For [TakeAway auto] the main Sales screen is displayed where only certain departments - pre-programmed for this functionality - can be accessed. With [TakeAway not auto] all programmed departments are displayed.                           |
| Tables 21 - 40                            | Changes the table screen, displaying tables from 21 to 40. When you select this key, the cash register displays tables from 21 to 40 and the key function changes to [Tables 1-20] so that pressing it you can return to the first 20 tables. |
| Reserve Unify                             | Can be used to reserve a table or unify the accounts of several tables chosen from the 40 tables available.                                                                                                    |
|                                           | On completion of the operation, the key related to the selected table appears in grey.                                                                                                    |
| Table Config                              | Allows a table to be configured, associating with it specific attributes such as price listing, description, etc                                                                                                    |
| Open Drawer                               | Opens the cash drawer outside of a sales operation.                                                                                                    |

### **CONFIGURING A TABLE**

You can configure a table by first selecting **Table Config** and then touching the number of the table. The screen for configuring table 1 appears as follows:

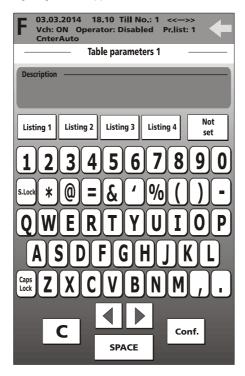

| Key             | Description                                                    |  |
|-----------------|----------------------------------------------------------------|--|
| Description     | Assigns an alphanumeric description to the table               |  |
| List 1, 2, 3, 4 | Applies the listing selected to the table                      |  |
| Not set         | Completely free management of price list associated with table |  |
| Conf.           | Confirms the operation.                                        |  |

### ORDER MANAGEMENT

In the Hospitality environment, the cash register can issue an order printing it on the internal printer.

Three specific environments are used for this functionality:

- variant programming and use (for more information refer to the related sections)
- print order
- print table.

To facilitate use of these functions from the sales environment, it is advisable to map the functions **Variants, Print Order** and **Print Table** onto keys as described in the section "User Interface Configuration and Programmable Function Keys". In this way, the functions can be accessed directly from the main Sales screen.

#### VARIANT PROGRAMMING

To access the environment for managing variants, select the environment **F** (Functions) > General Functions > Config. > Machine Configuration and then [Variant Mngmt].

The Variants are made up of 50 elements (in total) relating to particular details that can be associated with an item in a given customer order. These elements are programmable texts that can be associated with the various merchandise categories, and that have been previously programmed in the SET 305 environment (and linked to the various sales departments).

If printing is set to Yes for the group, then the group name is preceded by an asterisk.

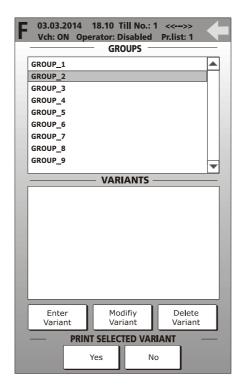

| Key                    | Description                                                                                |
|------------------------|--------------------------------------------------------------------------------------------|
| Enter Variant          | Allows you to enter a new variant into the selected group                                  |
| Modify Variant         | Allows you to modify the variant selected, introducing changes                             |
| Delete Variant         | Deletes the variant selected                                                               |
| Print selected variant | Enables or disables printing of the variant on the document related to the selected order  |
| (Yes/No)               | <b>Note:</b> the symbol "*" preceding a variant indicates that printing is enabled for it. |
| <b>←</b>               | Returns to the "Machine Configuration" environment.                                        |

#### **ENTER VARIANTS**

When an item is selected in the **GROUPS** list, the **Enter Variant** key is enabled. When you select this key, the screen below is displayed allowing you to insert the variant and confirm with the **Conf**. key.

The variant is inserted into the **VARIANTS** list.

#### **USING VARIANTS**

When you select **Variants** (after previously mapping the function onto a key), a screen is displayed containing the list of variants that have been linked with a given group.

For example, a merchandise category such as Cafeteria could have variants with names such as: espresso, caffe macchiato, iced coffee, laced coffee.

The variant screen contains the keys:

- Page Up / Page down for scrolling through the list of variants
- Apply selected variant to apply the variant.

To insert a variant, the operator has to highlight it in the list and then confirm it by selecting the **Apply selected variant** key. After the variant is inserted, the list is closed. To cancel insertion, select the **Close list** key.

Variants cannot be attributed values (that is, it is not possible to assign a separate price to each variant).

#### **ORDER PRINTING**

From the main screen, press the **Print order** key to print the order on the internal printer.

Additional "Orders" from the same customer or table are indicated with the caption "more".

The name of the operator, the time the order was taken and the table number are indicated on the order.

#### **TABLE PRINTING**

From the main screen, press the **Print table** key to print on the internal printer a document summarising the orders taken up to that moment for the selected table.

# **FUNCTIONS**

From the main Sales environment, using the **F** (Functions) key, you can access the Functions environment from which you can perform operations on the current ticket such as "ACCOUNT FUNCTIONS" and "ACCOUNT CLOSURE", or on the register such as "TILL STATUS", "ECR FUNCTIONS" and "GENERAL FUNCTIONS", or otherwise you carry out operations on tables with "OPS. ON TABLES".

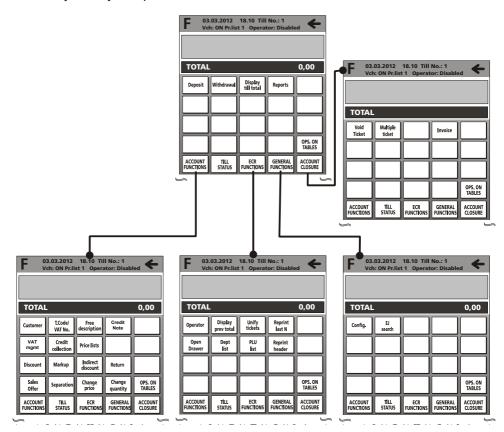

# **ACCOUNT FUNCTIONS**

| Key                  | Description                                                                                                    |
|----------------------|----------------------------------------------------------------------------------------------------|
| Customer             | Activates the Customer List screen displaying all the customers saved on the cash register.  From this screen you can enter the personal details of a new customer, select an existing customer, modify customer details, delete a customer, etc.                                                                                                    |
| T. Code<br>VAT No.   | Activates a screen displaying a QUERTY keyboard with alphanumeric characters, and an editable field for entering the Tax Code (T.C.) or VAT Number of a customer (for example, for a documentary invoice).                                                                                                    |
| Free<br>description  | Activates the screen for entering an alphanumeric description for a sales ticket.                                                                                                    |
| Credit Note          | Displays a screen in which you can specify if the note relates to an invoice or a ticket, the serial number and number and date of the ticket to which the credit note refers.                                                                                                    |
| VAT mgmt             | Displays a screen that allows you to select if VAT is to be applied (TAX) or not (No TAX) to the single sale, to the ticket on the screen, or always.                                                                                                    |
| Credit<br>collection | Issues a ticket registering the payment of an amount that was previously taken on credit (the amount received is decremented from the totaliser for "credits").  - Press the [Credit collection] key.  The screen show the payment to select the credit collection mode (cash, checks, currency, etc.).                                                                                                    |
|                      | Activates the screen for selecting a price list and a price. The options are.  Permanent Change – Price List n (from 1 to 4) is valid outside the sales ticket and for all items sold subsequently.  Change for Current Ticket – Price List n (from 1 to 4) is valid for the current sales                                                                                                    |
| Price lists          | ticket until the ticket is closed.  Change for single sale - Price n (from 1 to 4) is valid only temporarily, and only for the next transaction.  The price list with the active price is displayed in the main screen.                                                                                                    |
| Discount             | You can apply a discount to the price of an item selected in the ticket on the screen.                                                                                                    |
| Markup               | You can apply an increase to the price of an item that is selected in the ticket on the screen. Different methods are possible, for example:  To apply an absolute increase of 5 to the selected item:  Select the item in the ticket on the screen (if it is not the last item).  Press the key [5] on the numeric keypad.  Press the [Markup] key.  To apply an increase of 5% to an item selected:  Select the item in the ticket on the screen (if it is not the last item).  Press the key [5] on the numeric keypad.  Press the [%] key on the numeric keypad.  Press the [Markup] key.  To display a list of all the "absolute" and "percentage" markups programmed:  Select the item required, then select [Apply selected markup] |

| Key                  | Description                                                                                                    |
|----------------------|----------------------------------------------------------------------------------------------------|
| Indirect<br>discount | Allows you to apply an Indirect Discount to a subtotal:  Press the [Subtotal] key.  Using the numeric keypad, enter the amount due from the Customer.  Press the [Indirect discount] key.  Check that the amount is ≤ the subtotal.                                                                                                    |
| Return               | Allows you to perform a return operation, change items or rectify incorrect invoicing amounts. The data collected for the Z4 and Z10 reports is updated to reflect these transactions.  The return operation can be performed on a single item, on a single department, on a single PLU or on the sales ticket Total. If it is necessary to perform a return operation on more than one item, Department or PLU, then the operation must be repeated for each one separately.  Allows you to perform a return operation:  Select [Function]>[Return].  Select the item/Department/PLU/ticket Total and the related amount.  Press the [TICKET] key.  If a return operation is required for other items/Departments/PLUs, repeat the same procedure. |
| Sales Offer          | This function can be activated in manual or automatic mode after programming the offer and programming the departments and PLUs to which the offer applies.  • Manual Management N x M by Department (M less than N):  [N] [x] [M] [Sales Offer] [DEPT_1]  • Automatic Management: Sale with sales offer 3x2 for DEPT_1(*):  [DEPT_1] [DEPT_2] [DEPT_1] [DEPT_3] [DEPT_1] [Ticket]  Prints the descriptor of the programmed offer and the related discount associated with Department 1 for which the offer parameter is active.  * For this function, program the option SET 372 from Automatic Discount, then associate it with a department using option SET 401.                                                                                |
| Separation           | Allows you to separate the figures in an amount for that of a PLU from that of a DEPT.  The "I" character is displayed in the area for displaying the sale total.                                                                                                    |
| Change<br>price      | Allows you to change the price of the item selected in the ticket on the screen.                                                                                                    |
| Change<br>quantity   | Allows you to change the quantity of the item selected in the ticket on the screen.                                                                                                    |

### **SET SETUP**

This function can be accessed from the [F] > GENERAL FUNCTIONS environment, by pressing [Config] > [Set setup] keys.

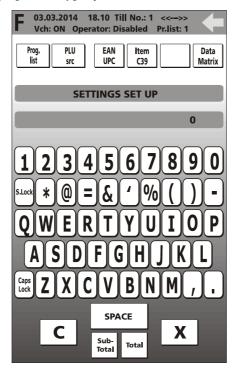

For this environment, you must use the numeric programming codes displayed by pressing the [**Prog. List**] key. For more information refer to the chapter "Programming List".

| Key        | Description                                                                                                    |
|------------|----------------------------------------------------------------------------------------------------|
| Prog. List | Displays a list of options (consisting of a description and number) that can be used for programming the machine.                                    |
| PLU Search | Allows you to search for a PLU-BCR by entering its alphanumeric description as the search key, and using its department as the search (filter) mode. |
| EAN/UPC    | Allows a EAN 8/13 or UPC A/E type BCR-PLU to be entered in the PLU search options.                                                                   |
| Item C39   | Allows a C39 type BCR-PLU to be entered in the PLU search options.                                                                                   |
| Datamatrix | Allows a Datamatrix type BCR-PLU to be entered in the PLU search options.                                                                            |
| <b>←</b>   | To return to the previous screen page.                                                                                                    |

### PROGRAMMING LIST

The cash register can be programmed from the Programming environment which can be accessed from the main Sales screen by selecting the **[F]** (**Functions**)> **GENERAL FUNCTIONS** environment followed by the **[Config]** > **[Set setup]** keys. From this environment, using the **[Prog. List]** key, you can display a list of all the functions available on the cash register for programming, and the code to use for enabling the function.

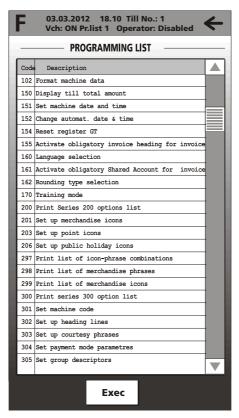

**Note:** The programming functions that can be used by the user are listed below.

#### **EXECUTING THE SET COMMAND FROM THE PROGRAMMING LIST**

A command can be selected from **F** (**Functions**) > **General Functions** environment > **Config > Set setup > [Program. List]**.

From the list of SET programming commands you can execute a command directly by simply touching the command line or its description followed by the **Exec** key with, therefore, direct access to the programming environment.

This section indicates the procedures and codes to be used for configuring the cash register.

| SET | Programming Type                                |
|-----|-------------------------------------------------|
| 102 | Format machine data                             |
| 150 | Display till total amount                       |
| 151 | Set machine date and time                       |
| 152 | Change automat. date & time                     |
| 154 | Reset register GT                               |
| 155 | Activate obligatory invoice heading for invoice |
| 157 | Enabling rescue reports                         |
| 160 | Language selection                              |
| 162 | Rounding type selection                         |
| 171 | Set ticket gran total parametres                |
| 200 | Print Series 200 options list                   |
| 201 | Set up merchandise icons                        |
| 203 | Set up point icons                              |
| 206 | Set up public holiday icons                     |
| 296 | Print logos present on machine                  |
| 297 | Print list of icon-phrase combinations          |
| 298 | Print list of merchandise phrases               |
| 299 | Print list of merchandise icons                 |
| 300 | Print Series 300 option list                    |
| 301 | Set machine code                                |
| 302 | Set up heading lines                            |
| 303 | Set up courtesy phrases                         |
| 304 | Set payment mode parameters                     |
| 305 | Set group descriptors                           |
| 306 | Enable obligatory execution of daily report     |
| 307 | Set up discount table                           |
| 308 | Set VAT rates                                   |
| 309 | Set percent markup parameters                   |
| 310 | Set money order descriptor                      |
| 311 | Set HALO value for change                       |
| 314 | Print machine configuration                     |
| 315 | X mode automatic report management              |
| 316 | Z mode automatic report management              |
| 318 | Enable oblig. calculation of change             |
| 320 | Select courtesy message type                    |
| 321 | Enable zero price                               |
| 322 | Select machine font                             |
| 324 | Select VAT details                              |

| SET | Programming Type                                    |
|-----|-----------------------------------------------------|
| 329 | Enable single item sales                            |
| 332 | Generation QR Code                                  |
| 334 | Enable printing of VAT sales details                |
| 335 | Enable reports reset                                |
| 338 | Set header lines for invoice                        |
| 339 | Set Simplified Invoice parameters                   |
| 340 | Set WEEE generic message descriptors                |
| 341 | Set WEEE message value descriptors                  |
| 342 | Set proforma receipt message                        |
| 343 | Set sales receipt message                           |
| 345 | Save database data and def. settings                |
| 346 | Restore database data and def. settings             |
| 347 | Reset BCR PLU data                                  |
| 348 | Save database data, def. settings and formatting    |
| 349 | Restore database data, def. settings and formatting |
| 350 | Backup user data                                    |
| 351 | Restore user data                                   |
| 352 | Select ADD MODE type                                |
| 355 | Enable cutter                                       |
| 356 | Enable acoustic warning for barcode reader          |
| 358 | Enable report saving on EJ                          |
| 359 | Enable BCR printing                                 |
| 360 | Enable password management                          |
| 361 | Set SUPERVISOR password                             |
| 362 | Set cashier password                                |
| 363 | Select no. tickets on EJ to print                   |
| 364 | Select type and thrshld. value for EJ end           |
| 365 | Save all tickets on EJ                              |
| 366 | Enable multiple tickets                             |
| 367 | Enable printing of articles sold                    |
| 368 | Enable till total display                           |
| 370 | Enable operators                                    |
| 371 | Enable customer accounts                            |
| 372 | Set offer values                                    |
| 375 | Print TICKET information                            |
| 380 | Wait for display switch-off                         |
| 389 | Enable chipcard management                          |
| 390 | Print Series 390 options list                       |
| 391 | Chipcard formatting management                      |
| 392 | Chipcard programming information                    |
| 393 | Chipcard deletion                                   |

| SET | Programming Type                            |
|-----|---------------------------------------------|
| 394 | Chipcard duplication                        |
| 395 | Chipcard code management                    |
| 396 | Dealer chipcard code management             |
| 397 | Wallet chipcard code management             |
| 398 | Chipcard pnts management                    |
| 399 | Chipcard loading management                 |
| 400 | Print Series 400 options list               |
| 401 | Set information for each department         |
| 451 | Print information of all EJ used by machine |
| 452 | Print ticket selected by number             |
| 453 | Print tickets of a given date               |
| 454 | Print tickets comprised between two numbers |
| 455 | Print tickets comprised between two dates   |
| 458 | Full printing of EJ                         |
| 459 | EJ deletion                                 |
| 460 | Print current EJ information                |
| 461 | EJ free space management                    |
| 510 | Print Series 510 options list               |
| 600 | Print Series 600 options list               |
| 601 | Set information for each operator           |
| 650 | Print Series 650 options list               |
| 651 | Set information for each account            |
| 652 | Delete customer account information         |
| 653 | Delete information of more than one account |
| 654 | Delete all customer accounts                |
| 800 | Print BCR PLU information read as code      |
| 801 | Format BCR PLU area                         |
| 802 | Insert new BCR PLU                          |
| 803 | Delete BCR PLU                              |
| 804 | Modify BCR PLU                              |
| 900 | Print Series 900 options list               |
| 901 | Set serial channel 1 information            |
| 902 | Loading serial channel 1 device             |
| 903 | Set serial channel 2 information            |
| 904 | Loading serial channel 2 default            |
| 905 | Serial device configure                     |
| 906 | Enable USB connection                       |
| 919 | Enable network services                     |
| 920 | ETH activation parameters                   |
| 921 | Channel 1 ETH settings                      |
| 922 | Channel 2 WLAN settings                     |
| 923 | PPP settings                                |
| 924 | WIFI settings                               |

| SET | Programming Type              |
|-----|-------------------------------|
| 925 | ADSL settings                 |
| 926 | Ftp settings                  |
| 927 | SNMP settings                 |
| 928 | HSDPA settings                |
| 929 | VPN settings                  |
| 930 | ETH advanced settings         |
| 931 | Select FW update mode         |
| 932 | Select DB update mode         |
| 933 | Test network                  |
| 950 | Set slip printer information  |
| 951 | Calibrate Slip Printer module |

For more detailed information on the functions provided by the SET commands, a Programming Manual is provided on the Olivetti site (www.olivetti.com) which provides detailed information on how to program the settings.

## PRINTING DAILY AND PERIODIC REPORTS

These functions can be accessed by pressing the [Reports] key in the [F] (Functions) > TILL STATUS environment. From the screen that appears, shown below, you can print a report by selecting it on the touch screen.

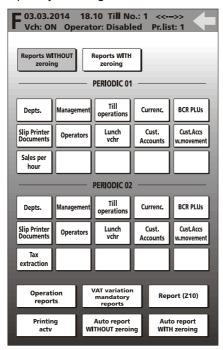

| Item                                                    | Description                                                                                                    |
|---------------------------------------------------------|----------------------------------------------------------------------------------------------------|
| Report WITHOUT<br>zeroing / Reports<br>WITH zeroing tab | Selection tabs for printing reports WITH zeroing or WITHOUT ZEROING.                                                                                                    |
| Periodic1 / Daily key<br>set                            | The following types of report can be printed: Departments, Management, Till operations, Currencies, BCR PLUs, Slip Printer Documents, Operators, Luncheon voucher, Customer account, Customer account movements, Sales per hour. When printing is terminated, depending on which of the two tabs is selected, the related data is either maintained or zeroed. |
| Periodic2 / Periodic<br>key set                         | The following types of report can be printed: Departments, Management, Till operations, Currencies, BCR PLUs, Slip Printer Documents, Operators, Luncheon voucher, Customer account, Customer account movements, Tax extraction. When printing is terminated, depending on which of the two tabs is selected, the related data is either maintained or zeroed. |

| Item                                | Description                                                                                                    |
|-------------------------------------|----------------------------------------------------------------------------------------------------|
| Operation reports                   | Prints management reports related to cash register transactions (this key is active only when the Management Report with Reset tab is selected).                          |
| VAT variation mandatory reports     | Prints the set of reports that must be printed before varying the rates in the VAT table (with zeroing after printing).                                                   |
| Report (Z10)                        | Prints the daily Z10 report with zeroing.                                                                                                    |
| Printing active/ not active         | Enabled only when "Reports with Reset" is selected. Reports are generated and printed on the printer (for printing active), otherwise they are generated but not printed. |
| Automatic report<br>WITHOUT zeroing | Prints all the reports specified using the option SET 315 but without zeroing. For more information, refer to the chapter "SET 315 – X MODE AUTOMATIC REPORT MANAGEMENT". |
| Automatic report<br>WITH zeroing    | Prints all the reports specified using the option SET 316 with zeroing. For more information, refer to the chapter "SET 316 - Z MODE AUTOMATIC REPORT MANAGEMENT".        |
| <b>←</b>                            | Closes this window and returns to the <b>Functions</b> environment.                                                                                                    |

**Note**: if operators are active, an additional key, Training not active/Training active, appears in the reports screen allowing you to select the report printing mode (Training or No training).

#### INSERTING A FREE DESCRIPTION INTO THE TICKET

This function can be selected from the **Functions** > **Account Functions** environment > with the **[Free Description]** key. You can enter a numeric or alphanumeric caption between one sales transaction and the next.

If you intend to use this functionality frequently, to facilitate its use it is advisable to map the **Free Description** function onto a programmable function key, as described in the section "User Interface Configuration and Programmable Function Keys". In this way, the key can be accessed directly from the main Sales screen.

The initial screen is displayed as below:

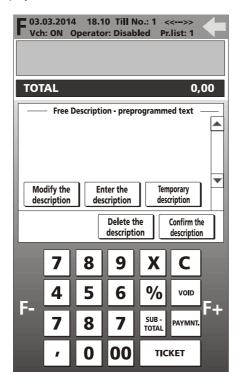

**Note:** you can create a list with a maximum of 10 free descriptions.

Note: the number of characters available for the free description varies according to the number of characters that has been configured for the virtual ticket (37 or 28). This option is selected from the environment **F** (Functions) > General Functions > Config. > Machine Configuration.

#### APPLYING A FREE DESCRIPTION TO A TICKET

To call up a free description and apply it to a ticket, select the Free Description key. The following screen is displayed:

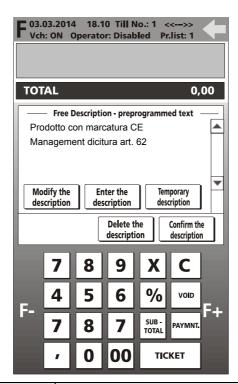

| Key                     | Description                                                                                                   |
|-------------------------|----------------------------------------------------------------------------------------------------|
| Temporary description   | Allows a free description to be entered for a ticket without saving the description in the cash register      |
| Enter the description   | Allows a free description to be entered for a ticket and saved so that it can be used again for other tickets |
| Modify the description  | Allows you to modify the free description selected                                                            |
| Delete the description  | Allows you to delete the free description selected                                                            |
| Confirm the description | Applies the selected description to the current sales ticket                                                  |
| <b>←</b>                | Exits from the "Free Description" management environment                                                      |

**Note:** you can add more than one free description to a given ticket by selecting the descriptions one at a time from the screen and confirming with the "**Confirm the description**" key.

Descriptions are added to the ticket in the order in which they appear in the list and not the order in which they are selected.

## WAREHOUSE STOCK CONTROL

To enable stock control by department and by PLU, for code SET 102 (for departments) and code SET 801 (for items) you must enable the option

STOCK QUANT. = 1.

Subsequently, when you insert items into the cash register using codes SET 401 and SET 802, you can also enter the quantity in stock.

#### **INSERTING STOCK QUANTITY BY DEPARTMENT**

When programming SET 401 the following item is available:

Stock Number from 0 to 9999

**Note:** if you do not want stock control to be applied to a given sales item, just leave the value 0.

#### **INSERTING STOCK QUANTITY BY ITEM (PLU)**

When programming SET 802 the following item is available:

Stock Number from 0 to 9999

**Note:** if you do not want stock control to be applied to a given sales item, just leave the value 0.

Note: Enabling stock control by Department, the department report indicates the total number sold by department and not the total quantities sold by PLUs linked with that department. In this case, the quantities sold by PLUs are given in the PLU\_BCR report.

**Note:** When stock control is enabled and an item is running out of stock, a message appears "Item below stock".

## **CUSTOMER MANAGEMENT**

Customer management can be selected from the environment **Functions** >**Account Functions** > with the [**Customer**] key.

 This screen provides an example list of customers saved with the information specific to each customer.

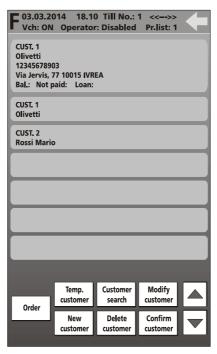

To facilitate access to the list and therefore to customer data, you can list the customers in alphanumeric order by selecting the **[Order]** key.

To display the customers in numeric order again, exit from the screen using the key and then return to the screen by selecting the **Customers** key.

# **QR CODE**

The cash register is able to recognise and print 2-D barcodes of QR Code type.

It is possible to codify links to Internet sites, publicity messages etc using this type of 2-D graphics. After the QR code is generated and printed, it can be retrieved by special applications resident, for example, in a smartphone.

The description for translation into QR Code is programmed using SET 332. The QR Code generated in this way can be inserted as a logo at the bottom of a ticket.

**Note:** To program the logo use the code SET 303.

To print the logos saved in the cash register use the code SET 296.

#### **Operating Procedure**

- 1. 3 3 2 X
- 2. **[FORMATS ?]** 0 = Disabled to continue
  - 1 = Format the logo present in the machine
- In the field, enter the description you want to codify as a QR Code, confirming at the end with X

# **SET 342 – PROFORMA MESSAGE**

Allows you to customise the proforma document, adding a free description of up to 2 lines.

#### **Operating Procedure**

1. 342X

342-LINE 1 Enter a description for line 1

- 2. Text Attributes
  - NORM. ATTRIB. (normal text)
  - 1 X D.HGT. ATTRIB. (double-height text)
- 3. Characters/Row
  - 0 X 24 chars/row
  - 1 X 29 chars/row

342-LINE 2 Same settings as for line 1

## **SET 366 – MULTIPLE TICKET**

On multiple tickets allows sales items to be grouped by merchandise category, by item or by department.

# **Operating Procedure**

- 1. 366X
- 2. 0 X To disable the function
  - 1 X To enable the function
- - 1 X Selects grouping by merchandise category
  - 2 X Selects grouping by item
- - 1 X Automatic, for generating a multiple ticket automatically

# **CONNECTION MODE**

In the operator information area, an indicator signals the Internet connection modes "connection active" or "connection absent".

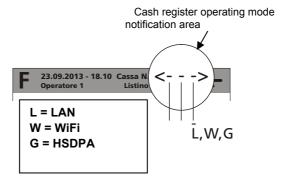

## **LIST OF POSSIBLE CONNECTION MODES**

| CASH REGISTER CONNECTED TO INTERNET |                                                                                  |  |
|-------------------------------------|----------------------------------------------------------------------------------|--|
| <<>>                                | This symbol is displayed when the cash register is not connected to the Internet |  |
|                                     | Internet                                                                         |  |
| < <l>&gt;</l>                       | Machine connected to Internet over an active LAN connection                      |  |
| < <w>&gt;</w>                       | Machine connected to Internet over an active WiFi connection                     |  |
| < <g>&gt;</g>                       | Machine connected to Internet over an active HSDPA connection                    |  |

#### **CONNECTION MODE**

This function can be selected from the environment **F** (**Functions**) > **General Functions** > [**Config.**] > with the **Connection** key.

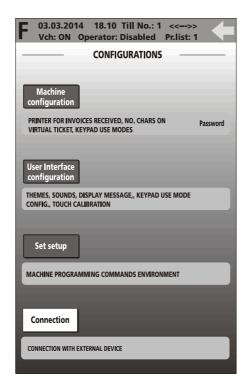

When the cash register is connected via a USB/Serial cable and **Connection** is selected, the cash register automatically enters a mode allowing:

- configuration, using an external software program (for example, Resource Kit)
- ticket printing by applications resident on the computer.

# AND DISPOSAL OF ELECTRIC AND ELECTRONIC DEVICES AND THEIR COMPONENTS

# 1. FOR COUNTRIES IN THE EUROPEAN UNION (EU)

The disposal of electric and electronic devices as solid urban waste is strictly prohibited: it must be collected separately. The dumping of these devices at unequipped and unauthorized places may have hazardous effects on health and the environment. Offenders will be subjected to the penalties and measures laid down by the law.

#### TO DISPOSE OF OUR DEVICES CORRECTLY:

- a) Contact the Local Authorities, who will give you the practical information you need and the instructions for handling the waste correctly, for example: location and times of the waste collection centres, etc.
- b) When you purchase a new device of ours, give a used device similar to the one purchased to our dealer for disposal.

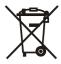

The crossed dustbin symbol on the device means that:

- When it to be disposed of, the device is to be taken to the equipped waste collection centres and is to be handled separately from urban waste;
- Olivetti guarantees the activation of the treatment, collection, recycling and disposal procedures in accordance with Directive 2002/96/EC (and subsequent amendments).

# 2. FOR OTHER COUNTRIES (NOT IN THE EU)

The treatment, collection, recycling and disposal of electric and electronic devices will be carried out in accordance with the laws in force in the country in question.

**Code: 584201**Printed in Italy